### **Water Indicators Annex**

## Guidance for rainfall data and daily Kc values

#### 1. A guide to obtaining rainfall data

Rain gauges can be sourced from hardware or gardening supply stores, or even homemade (an internet search can provide a variety of prototypes, e.g., <a href="https://www.education.com/science-fair/article/DIY-rain-gauge/">https://www.education.com/science-fair/article/DIY-rain-gauge/</a> made from a drink bottle).

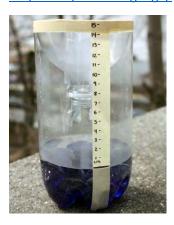

Volume of rain is recorded after each event (in millimetres) in a Rainfall chart (e.g., <a href="https://qrida-files.s3.ap-southeast-2.amazonaws.com/s3fs-public/2020-10/QRIDA%20Rainfall%20Chart%202021\_FILLABLE.pdf">https://qrida-files.s3.ap-southeast-2.amazonaws.com/s3fs-public/2020-10/QRIDA%20Rainfall%20Chart%202021\_FILLABLE.pdf</a>). And summed over the growing season. In the example below, 10 mm was recorded on January 2<sup>nd</sup>, 20 mm on January 5<sup>th</sup> and 5 mm on January 6<sup>th</sup>, giving a total of 35 mm for the month to date.

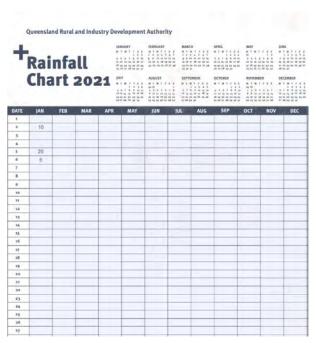

Rainfall data can also be obtained from meteorological data. Official rainfall data from Meteorological Department for India can be found at <a href="https://mausam.imd.gov.in/imd">https://mausam.imd.gov.in/imd</a> latest/contents/rainfall statistics 3.php

## 2. A Guide to obtaining daily Kc values from IrriSAT

Open the IrriSAT page <a href="https://irrisat-cloud.appspot.com/">https://irrisat-cloud.appspot.com/</a>

Create account and sign in

Navigate map to region of interest

Locate sample fields and zoom in

Create a polygon for each sample field by first pressing the plus sign (indicated below with light blue circle) from the control buttons at the top of the screen.

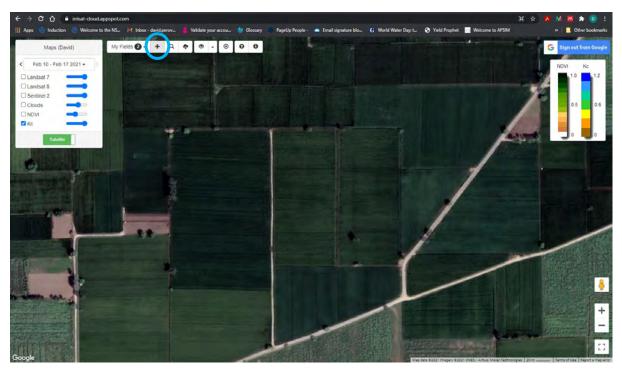

this will promote you to Add a new field

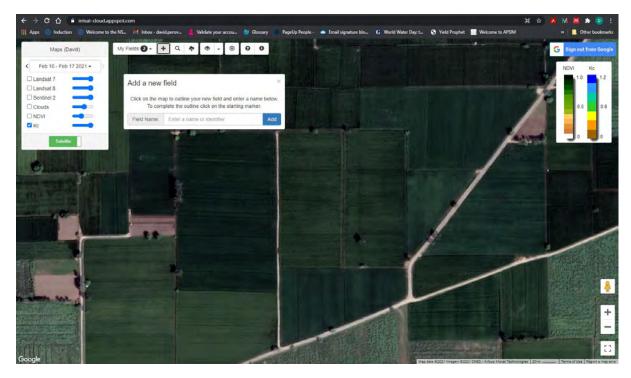

Click the cursor on each corner of the field to mark out the polygon

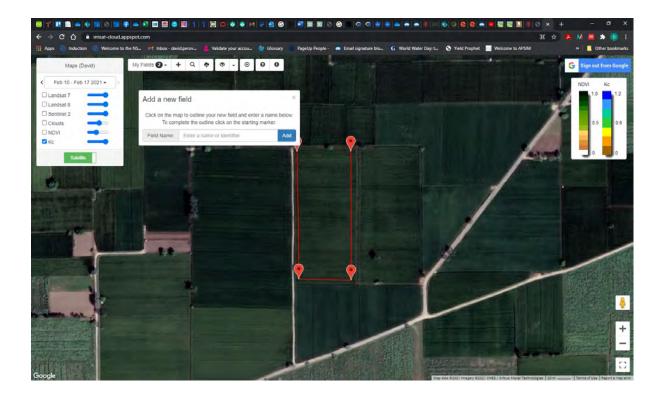

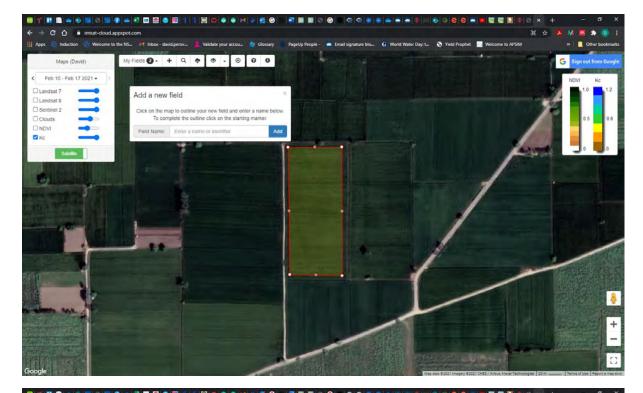

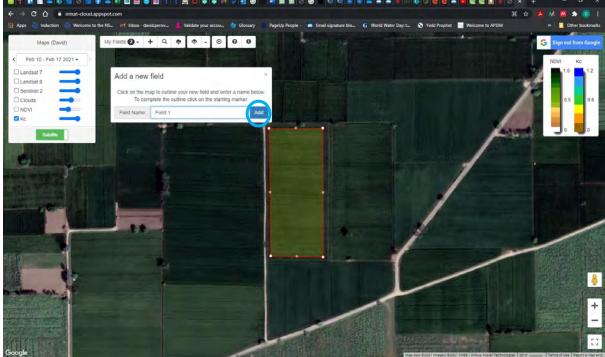

Enter a name for the field and click Add

Repeat for all sample fields

# To access fields and extract $K_{\text{\tiny c}}$ values

## Click the My Field button

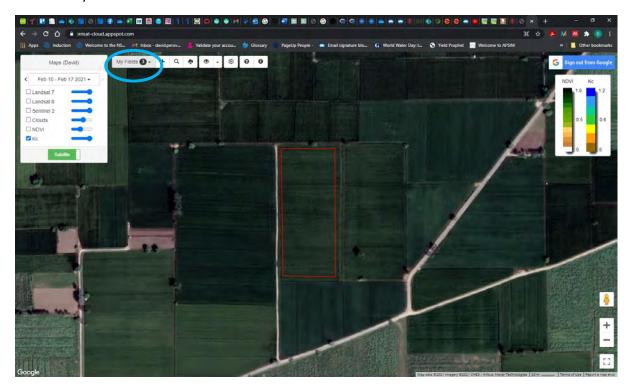

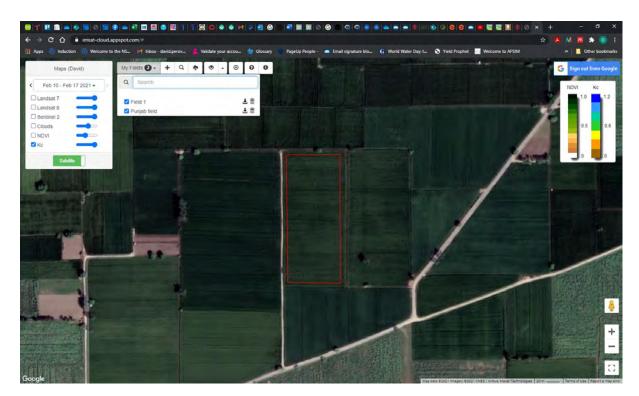

Chose a field by clicking on the name of the field and the map will zoom to that field.

Click within the polygon

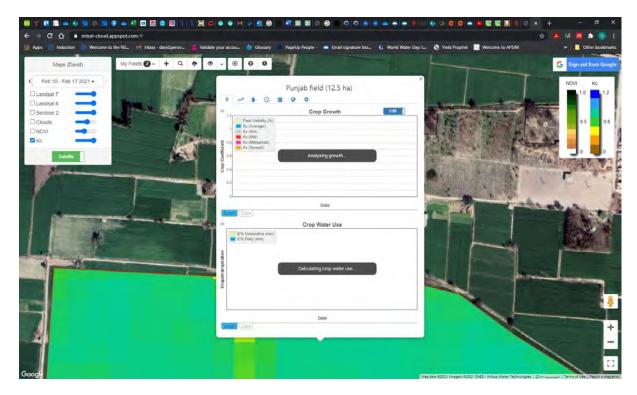

A dialogue box will come up for that field

### Wait while it loads

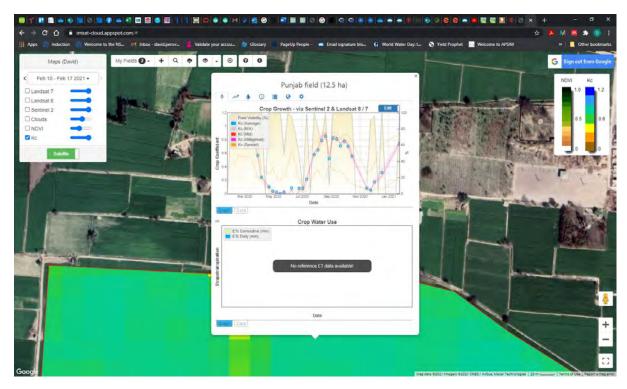

IrriSAT will calculate the crop coefficient box at the top but the evapotranspiration box will fail as the reference ET is linked to the Australian Bureau of Meteorology, and no reference ET is available for areas outside Australia.

To extract the daily  $K_c$  values, click the Data tab at the bottom left of the Crop Coefficient box

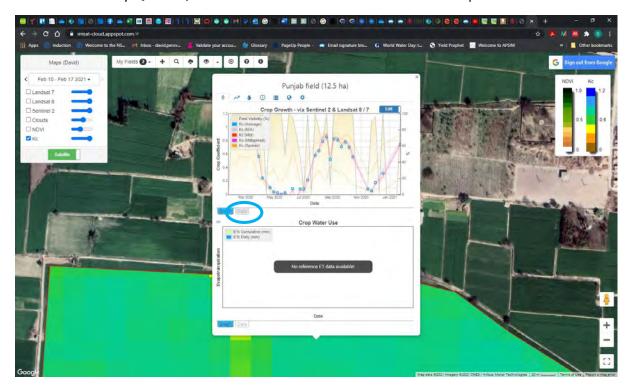

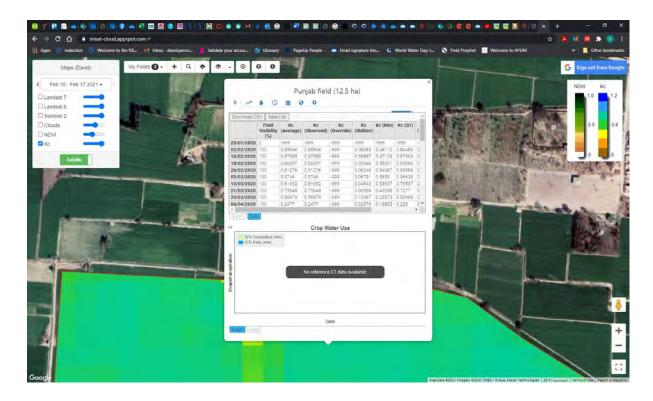

Now click the Field Settings tab (cog icon)

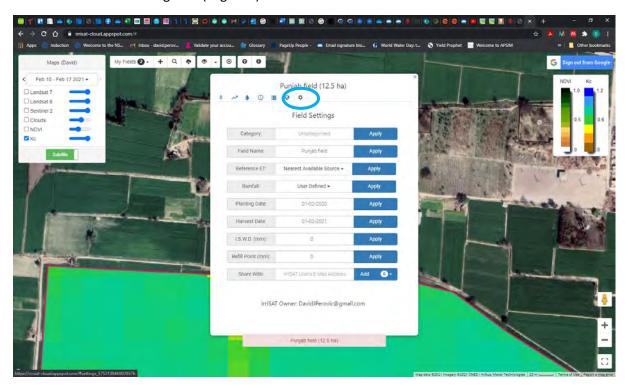

Fill in the appropriate Planting Date and Harvest Date and remember to click the adjacent blue Apply button after completing both.

Now click on the Crop Health tab (plant icon)

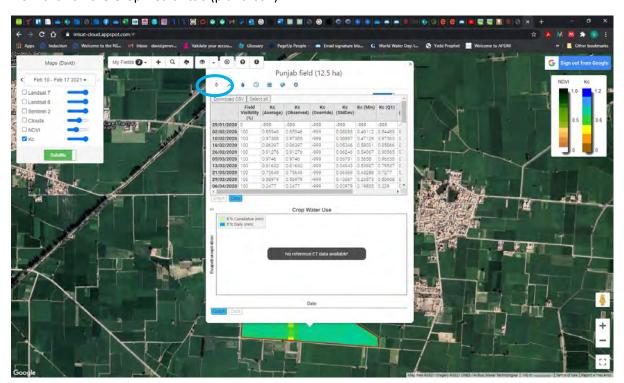

You can now extract the K<sub>c</sub> data for the selected period by clicking the Download CSV tab

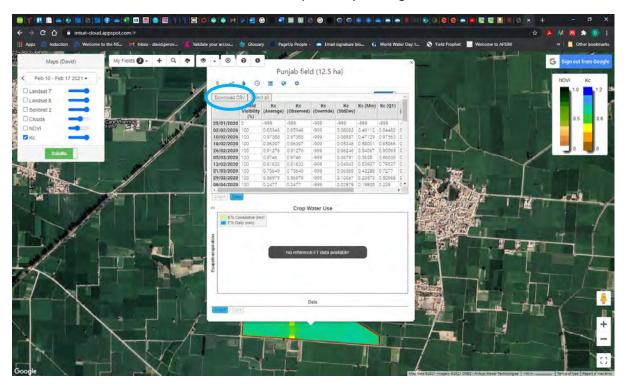

Once you have downloaded this file, open it in a spreadsheet

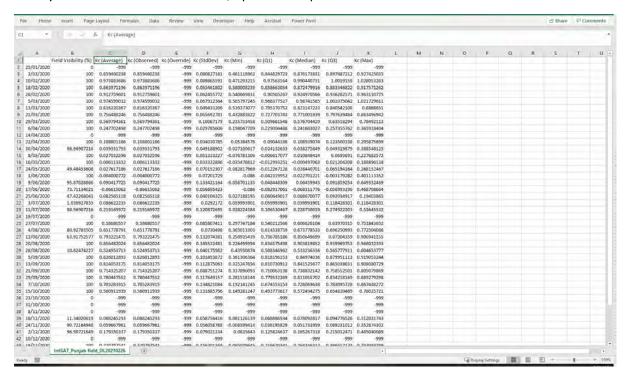

The K<sub>c</sub> average and date (columns A and C) are all that is needed from this output

But please note that where Field Visibility (%) was zero (during the satellite pass), there will be no  $K_c$  estimate for the period until the next pass of the satellite. These will be indicated by a  $K_c$  value of negative 999. All negative  $K_c$  values will need to be corrected. Instead use the previous  $K_c$  value (row above) or an average of the previous and next values (average row above and row below).

You can now input reference  $ET_0$ , in the example below reference  $ET_0$  is taken from Giridhar et al. Figs 1-12, which were calculated on a monthly time frame.

The next step is to calculate the ET<sub>c</sub> by multiplying the K<sub>c</sub> by the corresponding ET<sub>0</sub> values.

Finally, to calculate cumulative ET<sub>c</sub> multipy ET<sub>c</sub> (column D below) by the number of days between readings (8 days), this will give the cumulative ET<sub>c</sub> over those 8 days (column F). The sum of all cumulative ET<sub>c</sub> values over the growing season gives the overall Crop Water Use of cumulative ET<sub>c</sub>.

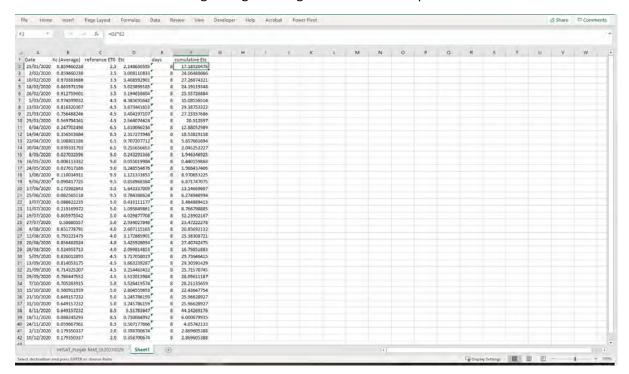